<span id="page-0-0"></span>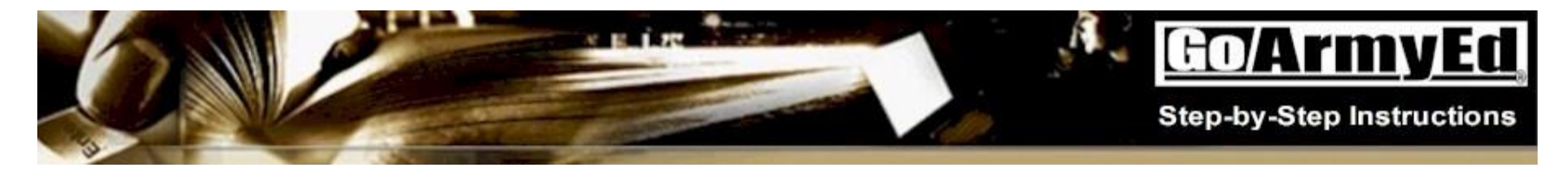

# **How to use the Course Planner**

The following Step-by-step Instructions provide the steps on how to use the Course Planner to track your academic progress in GoArmyEd.

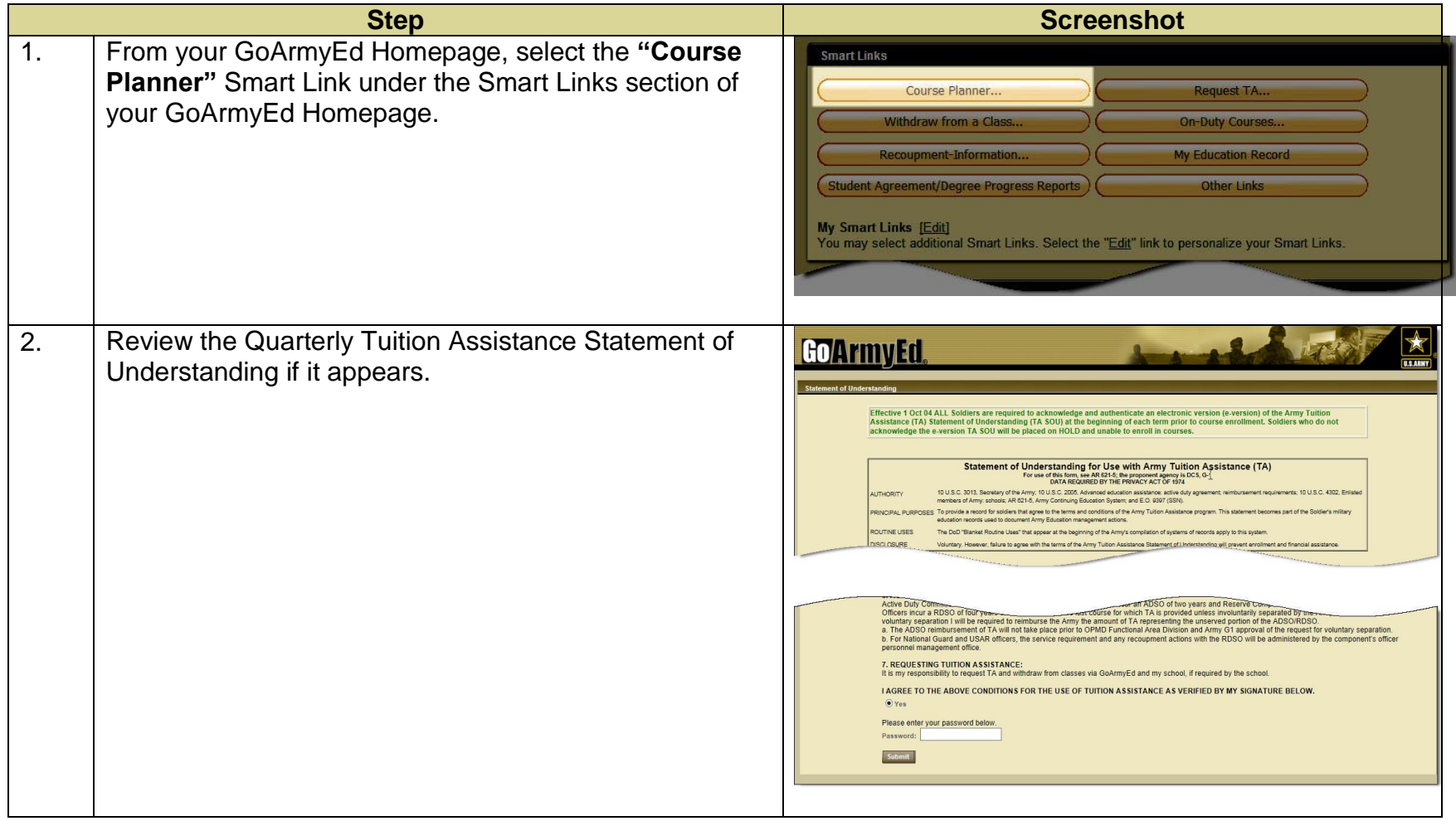

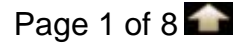

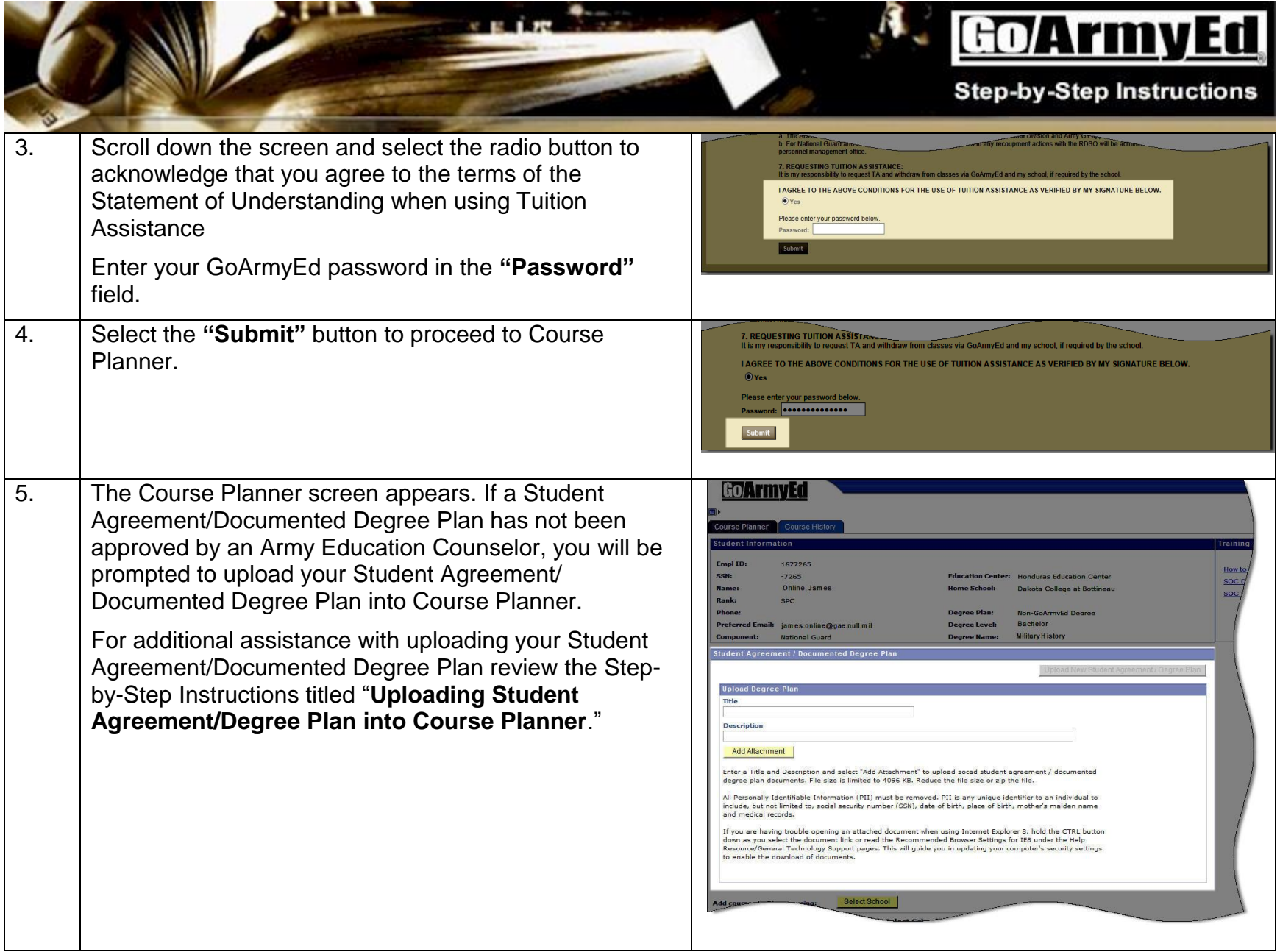

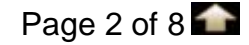

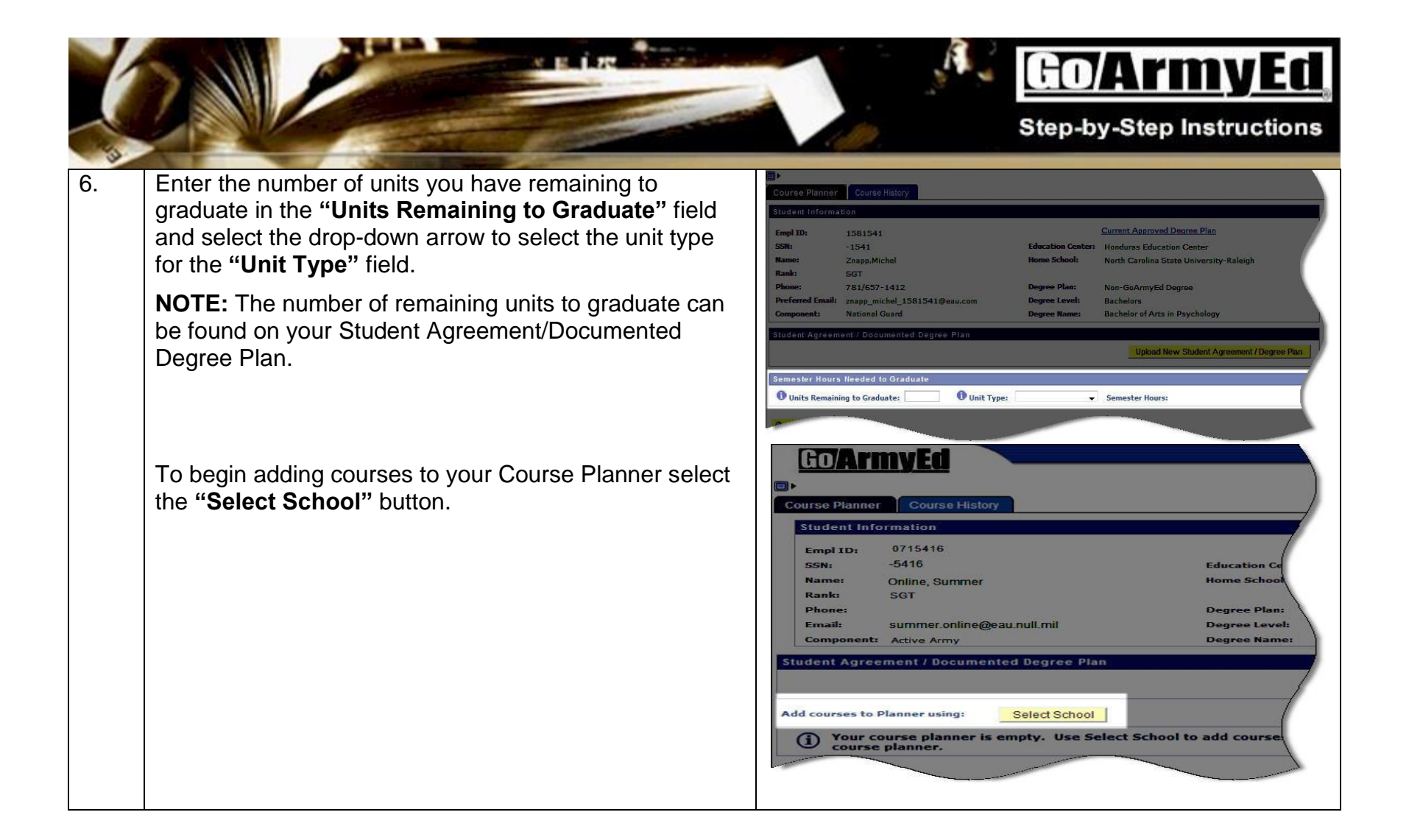

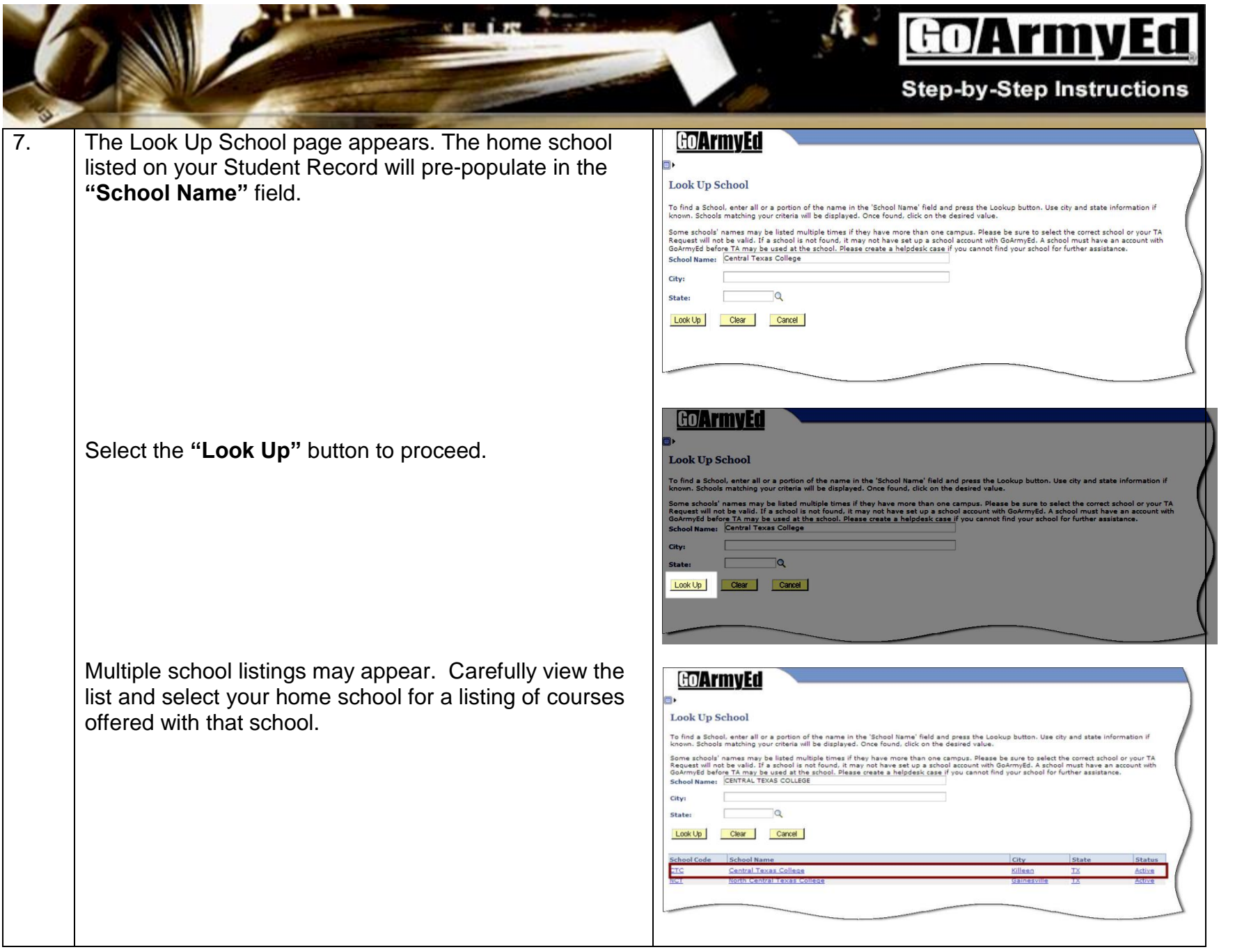

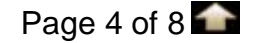

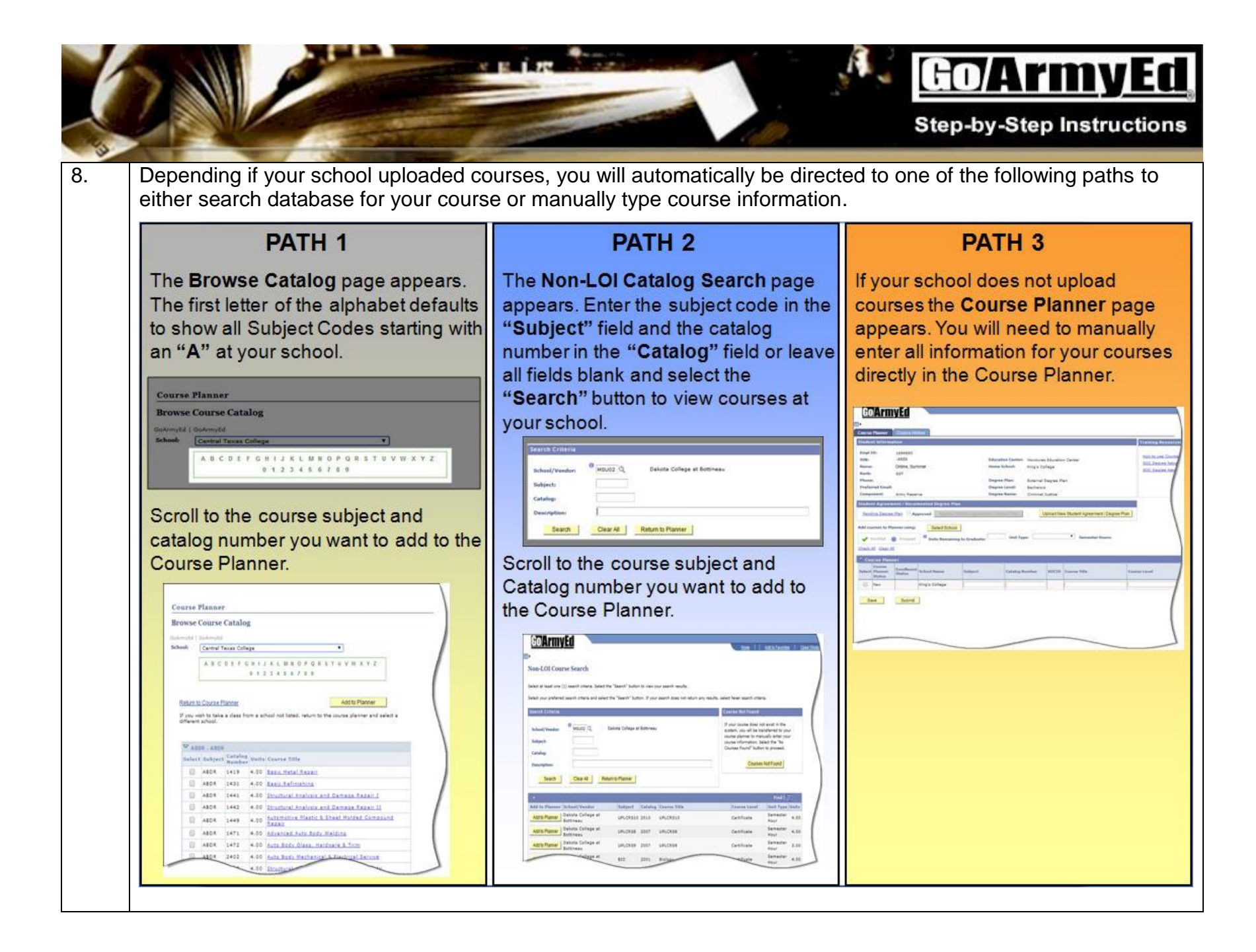

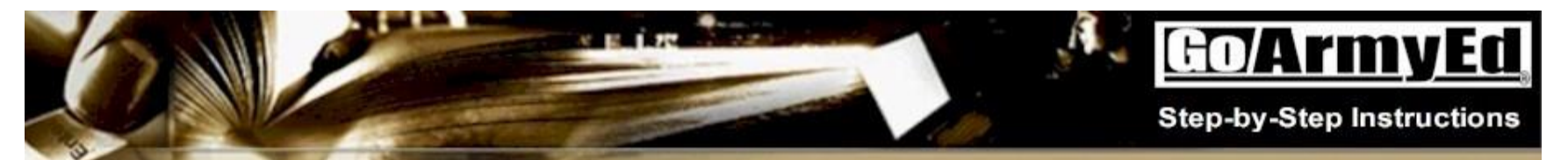

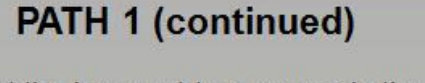

Select the box next to a course in the "Select" column to request that specific course. A checkmark appears in the selected box.

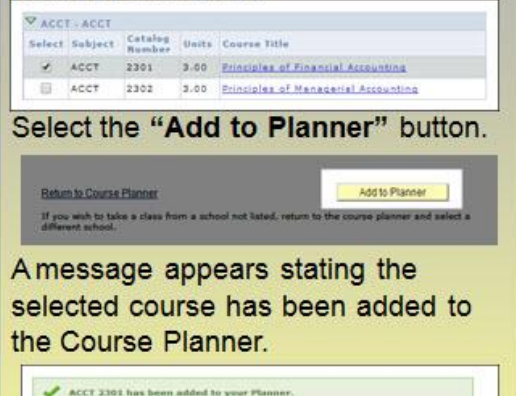

Select the "Return to Browse **Course Catalog"** link to continue adding classes OR select the "Return to Course Planner" link to return to Course Planner. If a course is not listed, create a GoArmyEd Helpdesk case to request your school add the missing course.

## **PATH 2 (continued)**

Select the "Add to Planner" link next to the course(s) to add to the Course Planner.

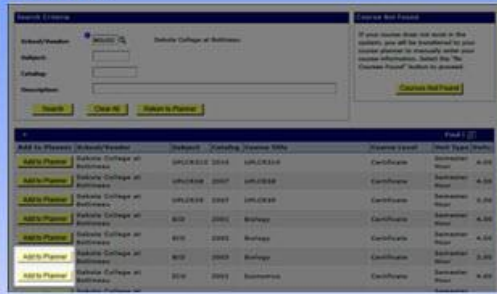

### Select the "Return to Planner" link to return to Course Planner.

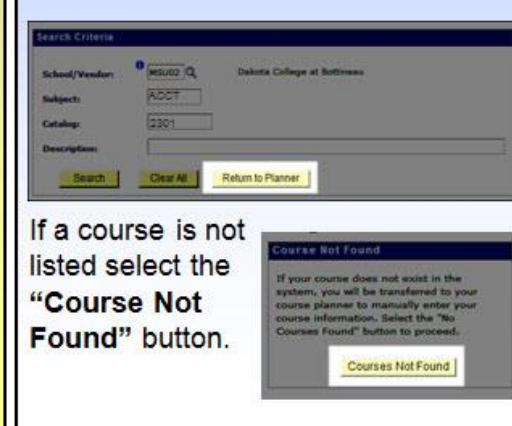

### **PATH 3 (continued)**

The following fields must be completed for each course.

- · Subject (i.e., ACCT)
- Catalog Number (i.e., 2301)
- Course Title (i.e., Composition 1)
- · Course Level (i.e., Certificate. Graduate, High School, Undergraduate Lower/Upper)
- Course Usage (i.e., Core Requirement, Free Elective, **Required Elective)**
- Unit Type (i.e., Clock, Quarter, or Semester Hour)
- Units (enter number)

#### **Catalog Number**

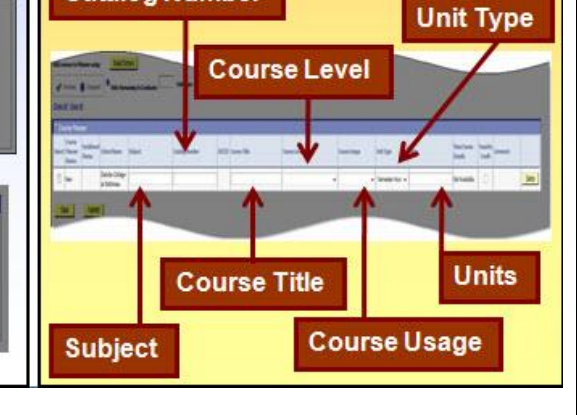

**Maturn to Stores Course Catalog 1** 

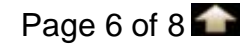

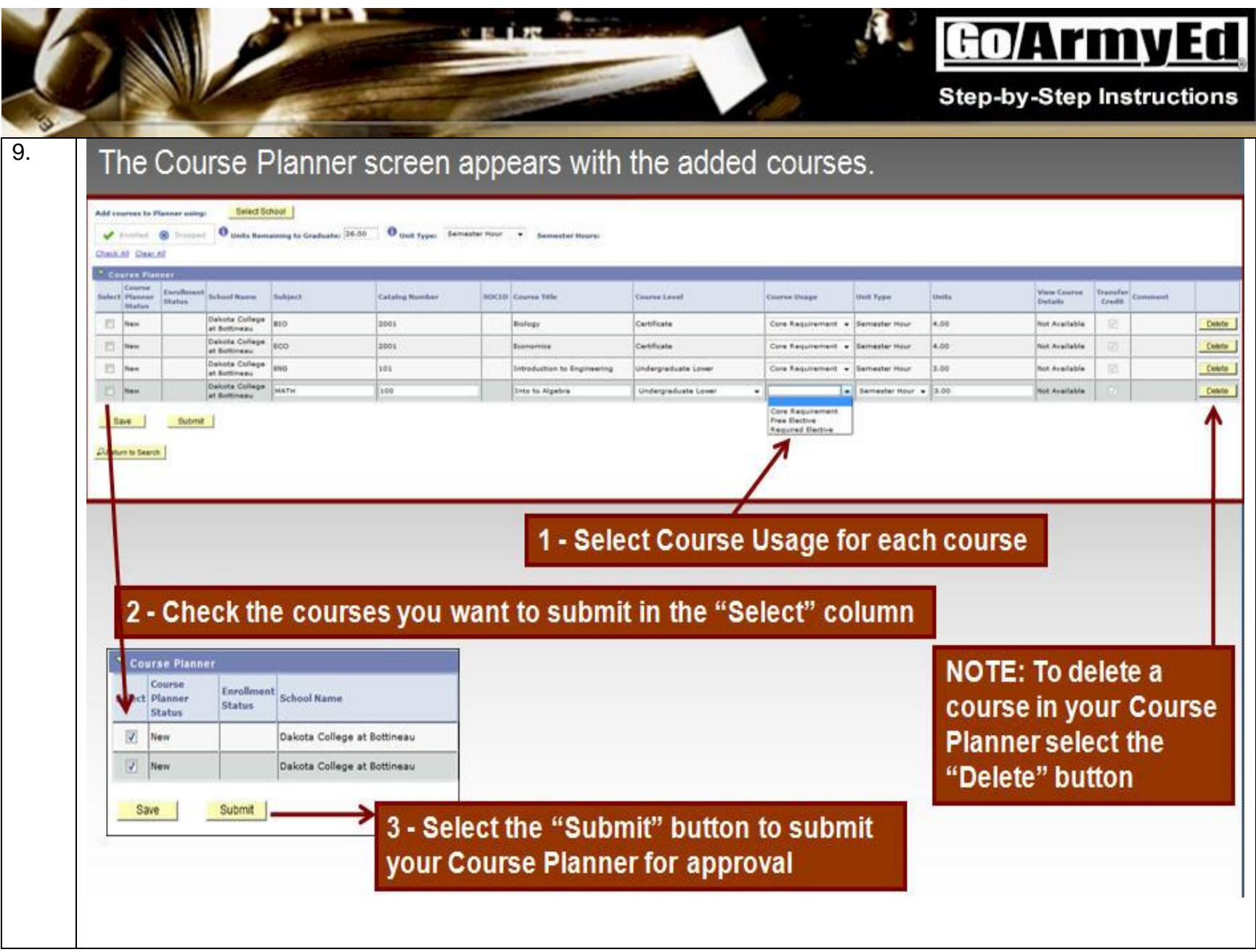

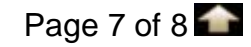

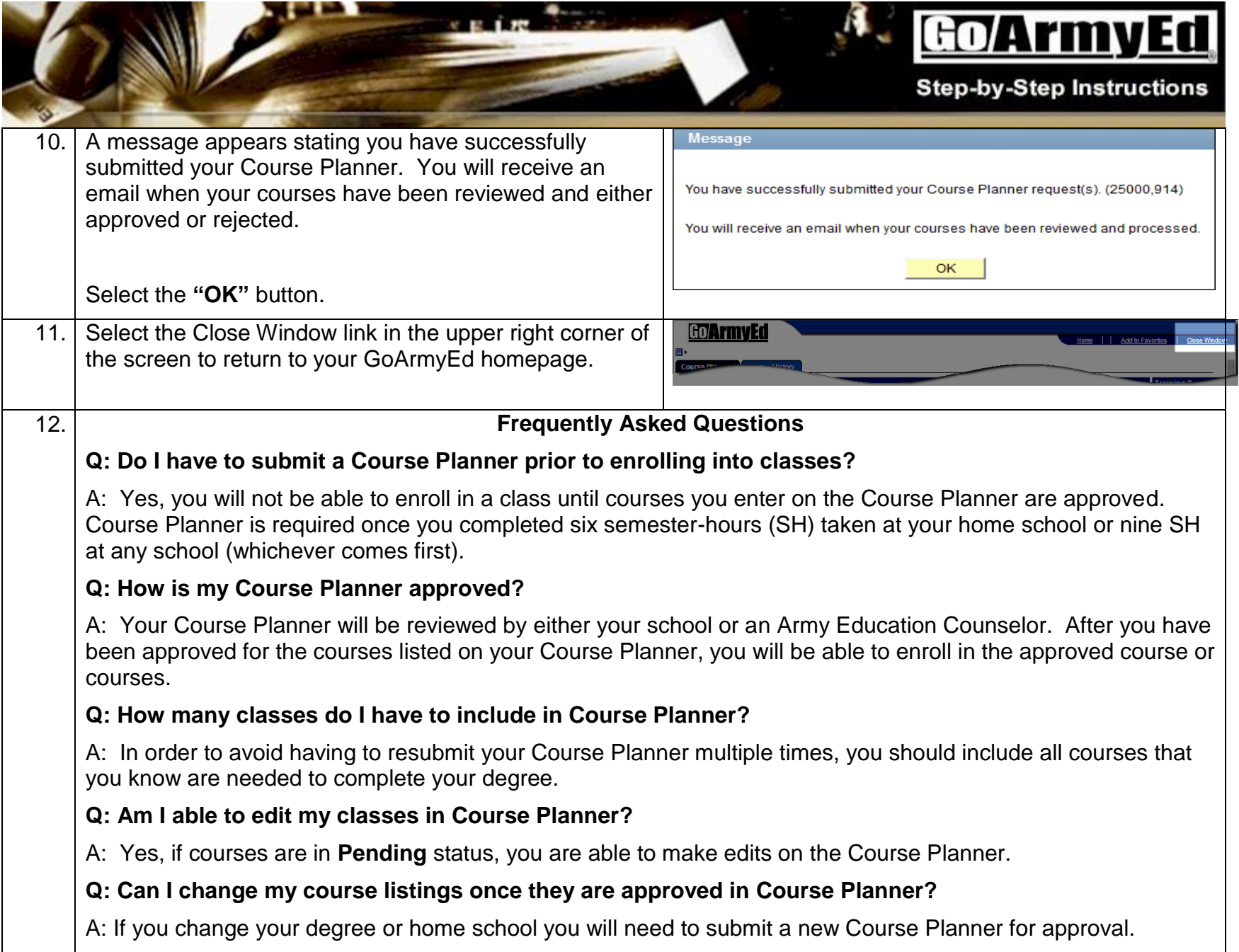

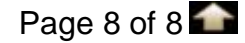